# **Dell Vostro 3590 (bez napędu optycznego)**

Przewodnik po konfiguracji i danych technicznych

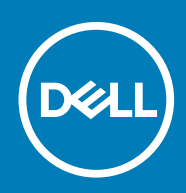

### Uwagi, przestrogi i ostrzeżenia

**UWAGA Napis UWAGA oznacza ważną wiadomość, która pomoże lepiej wykorzystać komputer.**

**OSTRZEŻENIE Napis PRZESTROGA informuje o sytuacjach, w których występuje ryzyko uszkodzenia sprzętu lub utraty danych, i przedstawia sposoby uniknięcia problemu.**

**PRZESTROGA Napis OSTRZEŻENIE informuje o sytuacjach, w których występuje ryzyko uszkodzenia sprzętu, obrażeń ciała lub śmierci.**

**© 2018–2019 Dell Inc. lub podmioty zależne. Wszelkie prawa zastrzeżone.** Dell, EMC i inne znaki towarowe są znakami towarowymi firmy Dell Inc. lub jej spółek zależnych. Inne znaki towarowe mogą być znakami towarowymi ich właścicieli.

2019 - 07

# Spis treści

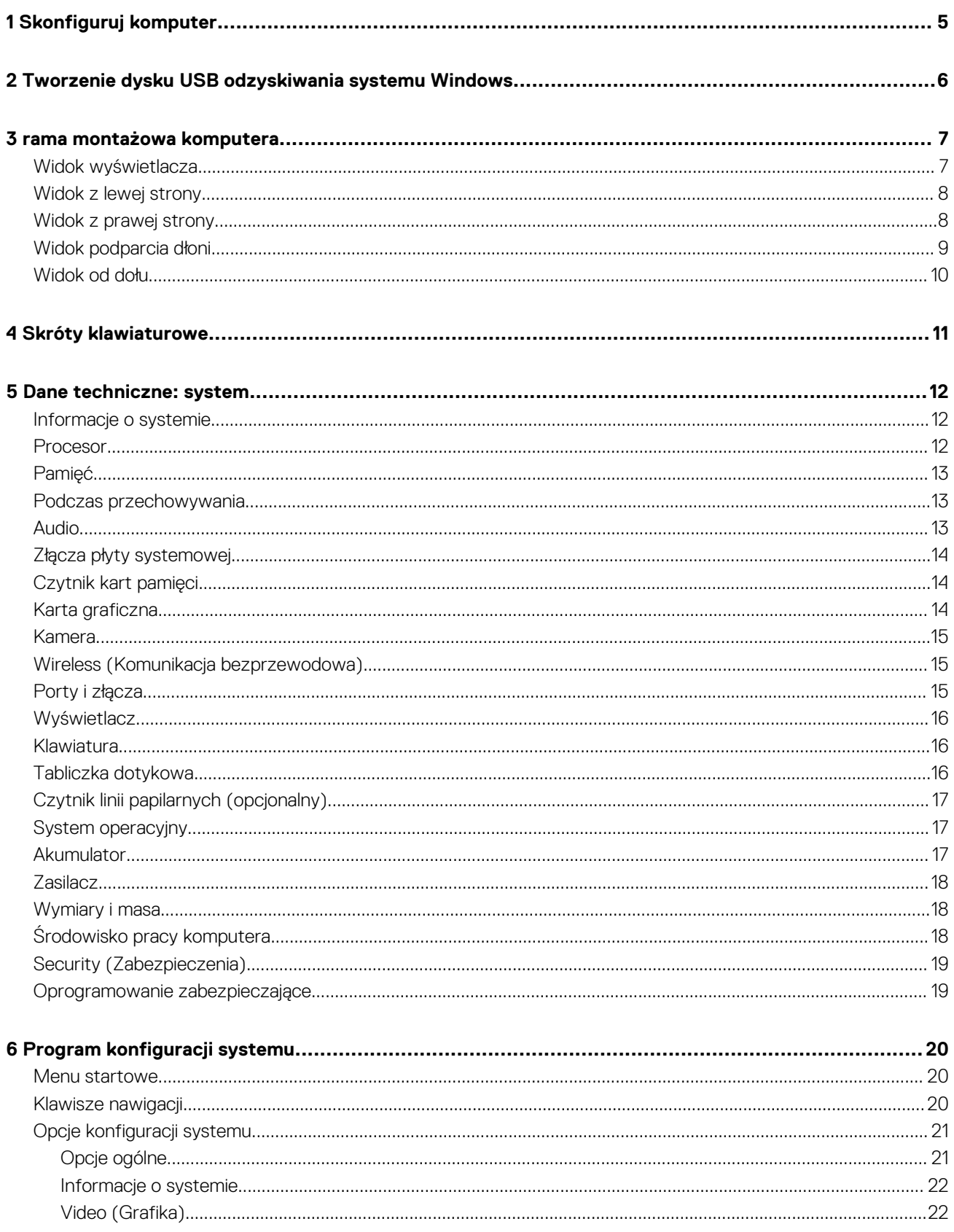

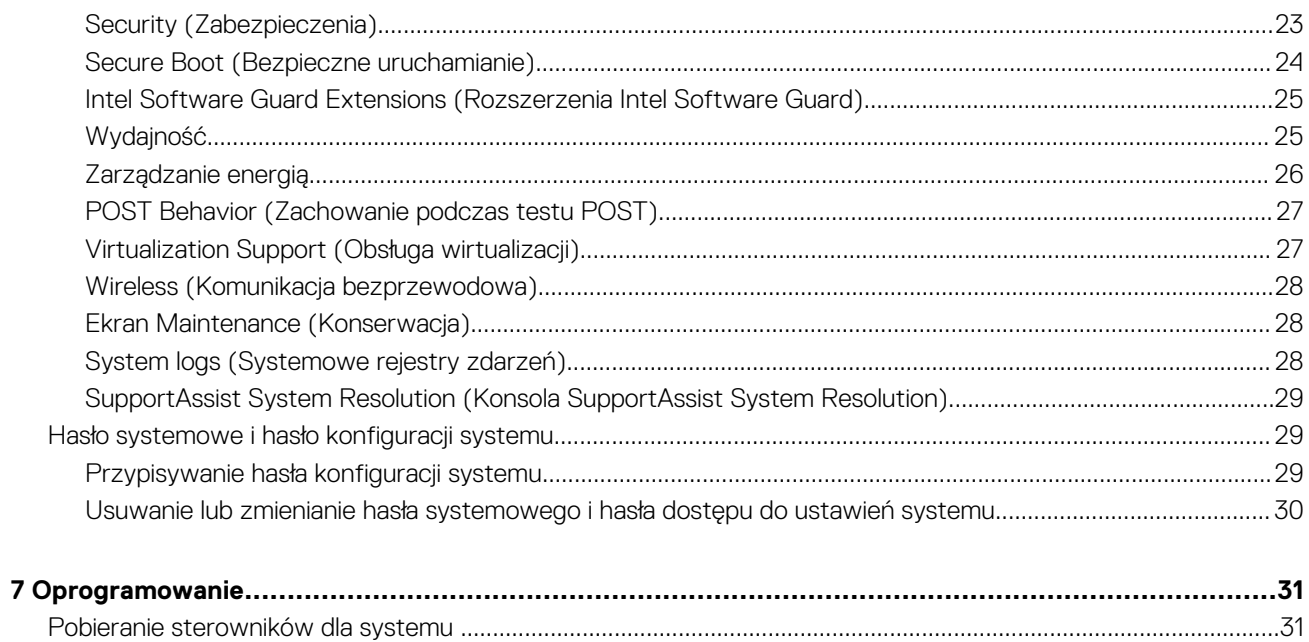

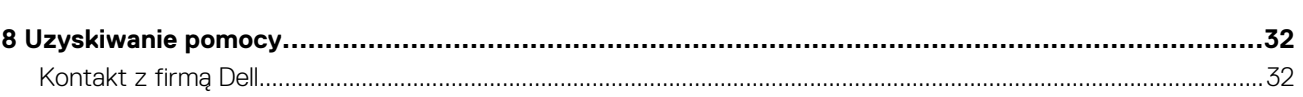

**1**

#### <span id="page-4-0"></span>**Kroki**

1. Podłącz zasilacz i naciśnij przycisk zasilania.

### **UWAGA W celu zmniejszenia zużycia elektryczności akumulator może przejść w tryb oszczędzania energii.**

2. Ukończ konfigurację systemu Windows.

Postępuj zgodnie z instrukcjami wyświetlanymi na ekranie, aby ukończyć konfigurowanie. Firma Dell zaleca wykonanie następujących czynności podczas konfigurowania:

- Połączenie z siecią w celu aktualizowania systemu Windows.
	- **UWAGA Jeśli nawiązujesz połączenie z zabezpieczoną siecią bezprzewodową, po wyświetleniu monitu wprowadź hasło dostępu do sieci.**
- Po połączeniu z Internetem zaloguj się do konta Microsoft lub utwórz je. Jeśli nie podłączono do Internetu, utwórz konto offline.
- Na ekranie **Support and Protection** (Wsparcie i ochrona) wprowadź swoje dane kontaktowe.
- 3. Zlokalizuj aplikacje firmy Dell w menu Start systemu Windows (zalecane)

#### **Tabela 1. Odszukaj aplikacje firmy Dell**

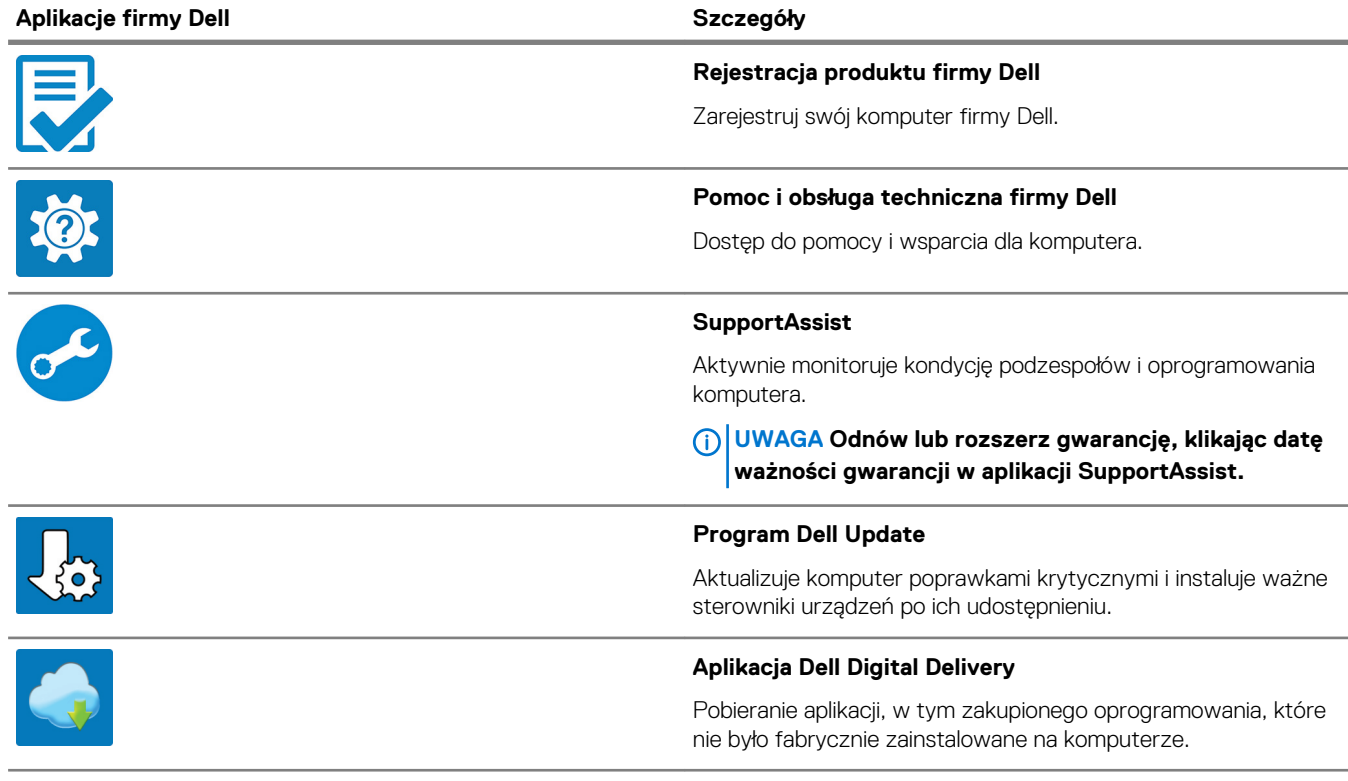

4. Utwórz dysk odzyskiwania systemu Windows.

**UWAGA Zalecane jest utworzenie dysku odzyskiwania, aby rozwiązywać problemy, które mogą wystąpić w systemie Windows.**

Więcej informacji zawiera artykuł [Tworzenie dysku USB odzyskiwania dla systemu Windows.](#page-5-0)

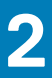

# <span id="page-5-0"></span>**Tworzenie dysku USB odzyskiwania systemu Windows**

Utwórz dysk odzyskiwania, aby rozwiązać problemy, które mogą wystąpić w systemie Windows. Do utworzenia dysku odzyskiwania potrzebny jest pusty nośnik flash USB o pojemności co najmniej 16 GB.

#### **Wymagania**

- **UWAGA Proces może potrwać nawet godzinę.**
- **UWAGA Następujące czynności mogą się różnić w zależności od wersji zainstalowanego systemu Windows. Najnowsze**  ⋒ **instrukcje można znaleźć w [witrynie pomocy technicznej firmy Microsoft](https://support.microsoft.com).**

#### **Kroki**

- 1. Podłącz dysk flash USB do komputera.
- 2. W polu wyszukiwania systemu Windows wpisz Odzyskiwan.
- 3. W wynikach wyszukiwania kliknij pozycję **Utwórz dysk odzyskiwania**. Zostanie wyświetlone okno **Kontrola konta użytkownika**.
- 4. Kliknij przycisk **Tak**, aby kontynuować. Zostanie wyświetlone okno **Dysk odzyskiwania**.
- 5. Wybierz opcję **Utwórz kopię zapasową plików systemowych na dysku odzyskiwania** i kliknij przycisk **Dalej**.
- 6. Wybierz opcję **Dysk flash USB** i kliknij przycisk **Dalej**.

Pojawi się komunikat informujący, że wszystkie dane na dysku flash USB zostaną usunięte.

- 7. Kliknij przycisk **Utwórz**.
- 8. Kliknij przycisk **Zakończ**.

Więcej informacji na temat ponownej instalacji systemu Windows za pomocą dysku USB odzyskiwania można znaleźć w sekcji *Rozwiązywanie problemów* w *instrukcji serwisowej* produktu dostępnej pod adresem [www.dell.com/support/manuals.](https://www.dell.com/support/manuals)

# **3**

# **rama montażowa komputera**

<span id="page-6-0"></span>W tym rozdziale przedstawiono kilka widoków obudowy wraz z portami i złączami, a także omówiono skróty klawiaturowe wykorzystujące klawisz Fn.

### **Tematy:**

- Widok wyświetlacza
- [Widok z lewej strony](#page-7-0)
- [Widok z prawej strony](#page-7-0)
- [Widok podparcia dłoni](#page-8-0)
- [Widok od dołu](#page-9-0)

### **Widok wyświetlacza**

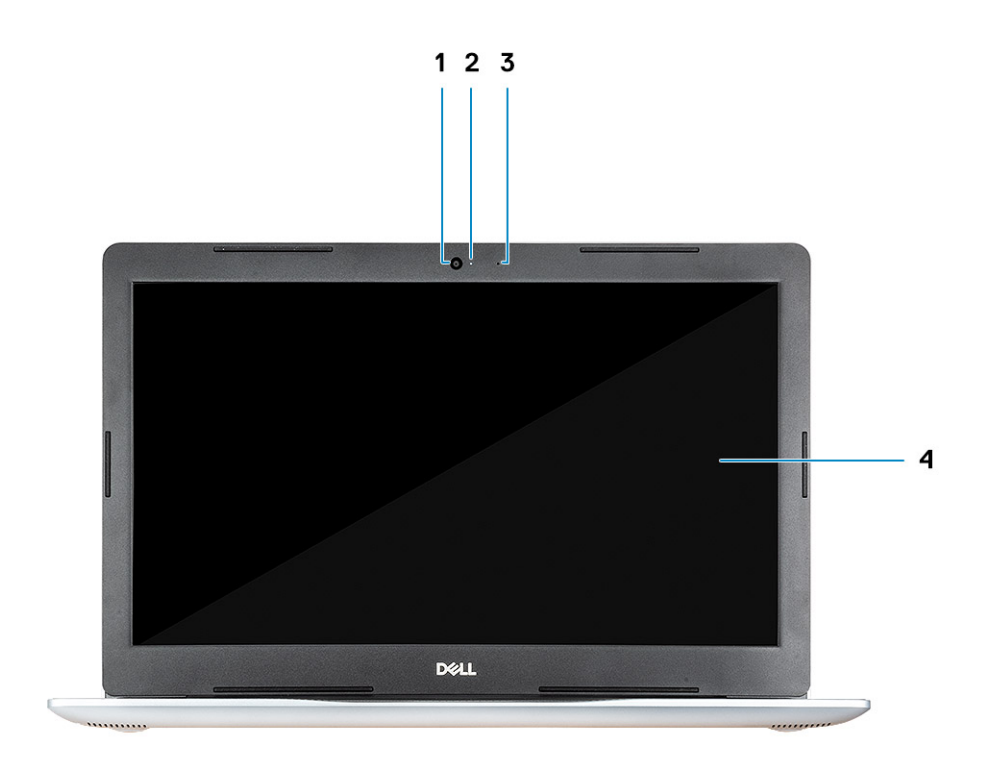

1. Kamera

- 2. Lampka stanu kamery
- 3. Mikrofon
- 4. Wyświetlacz

### <span id="page-7-0"></span>**Widok z lewej strony**

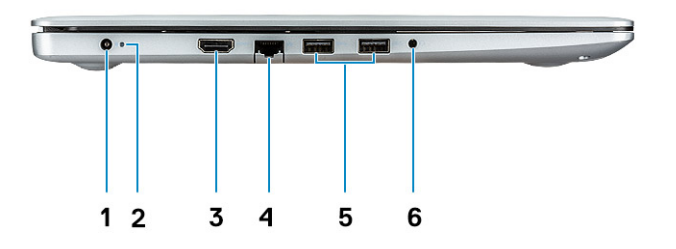

- 1. Złącze zasilacza
- 2. Lampka stanu akumulatora
- 3. Złącze HDMI
- 4. Port sieciowy
- 5. Porty USB 3.1 pierwszej generacji (2)
- 6. Gniazdo słuchawek

# **Widok z prawej strony**

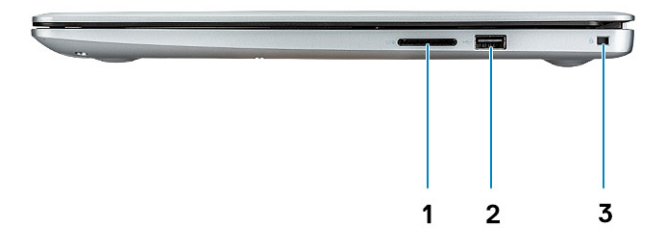

- 1. SD, czytnik kart
- 2. Port USB 2.0
- 3. Gniazdo linki antykradzieżowej (blokada Noble)

## <span id="page-8-0"></span>**Widok podparcia dłoni**

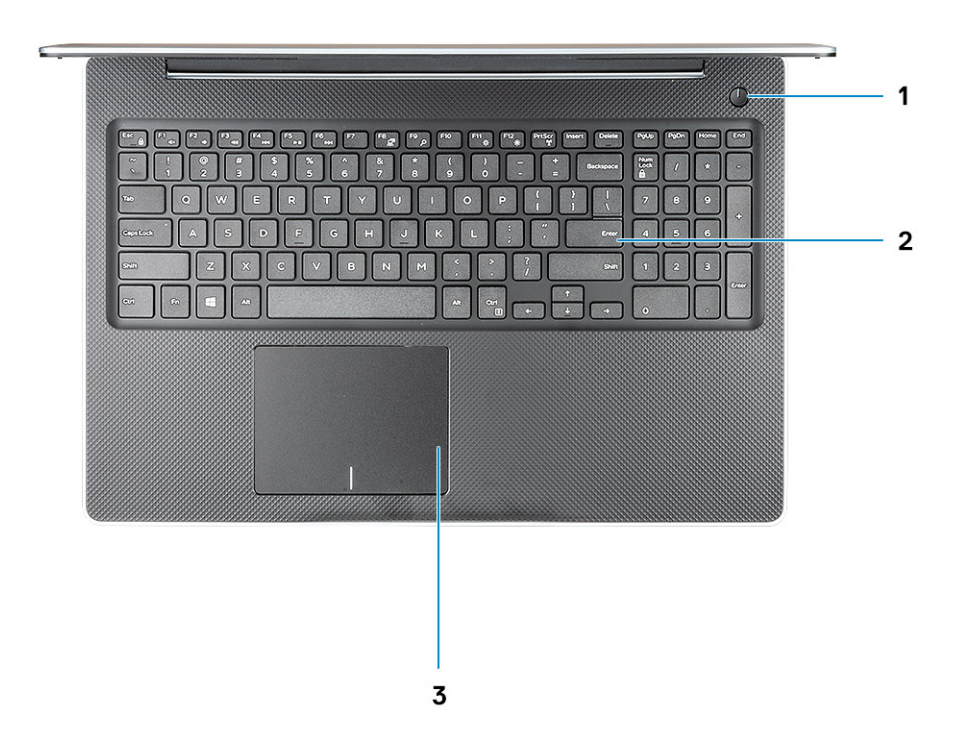

- 1. Przycisk zasilania
- 2. Klawiatura
- 3. Tabliczka dotykowa

### <span id="page-9-0"></span>**Widok od dołu**

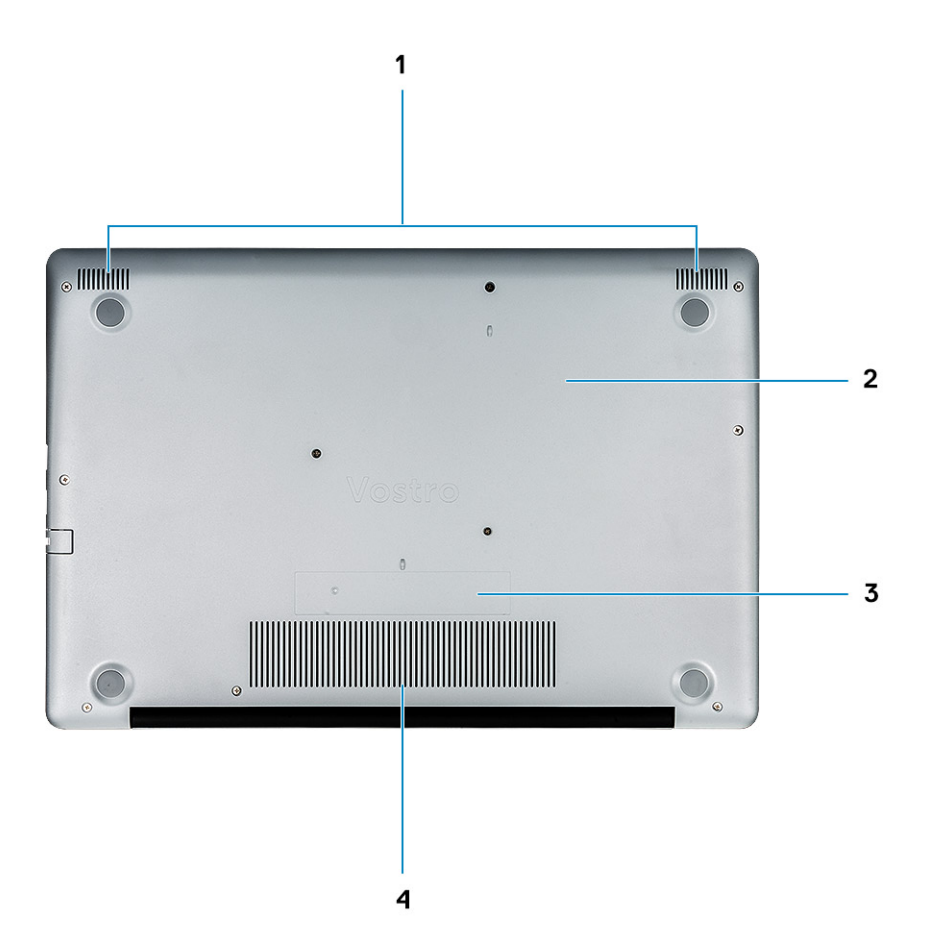

- 1. Głośniki
- 2. pokrywa dolna
- 3. Etykieta ze znacznikiem serwisowym
- 4. Otwór wentylacyjny

# **Skróty klawiaturowe**

<span id="page-10-0"></span>**UWAGA Znaki klawiatury mogą być różne w zależności od konfiguracji języka klawiatury. Klawisze używane do uruchamiania skrótów pozostają jednak takie same we wszystkich konfiguracjach językowych.**

#### **Tabela 2. Lista skrótów klawiaturowych**

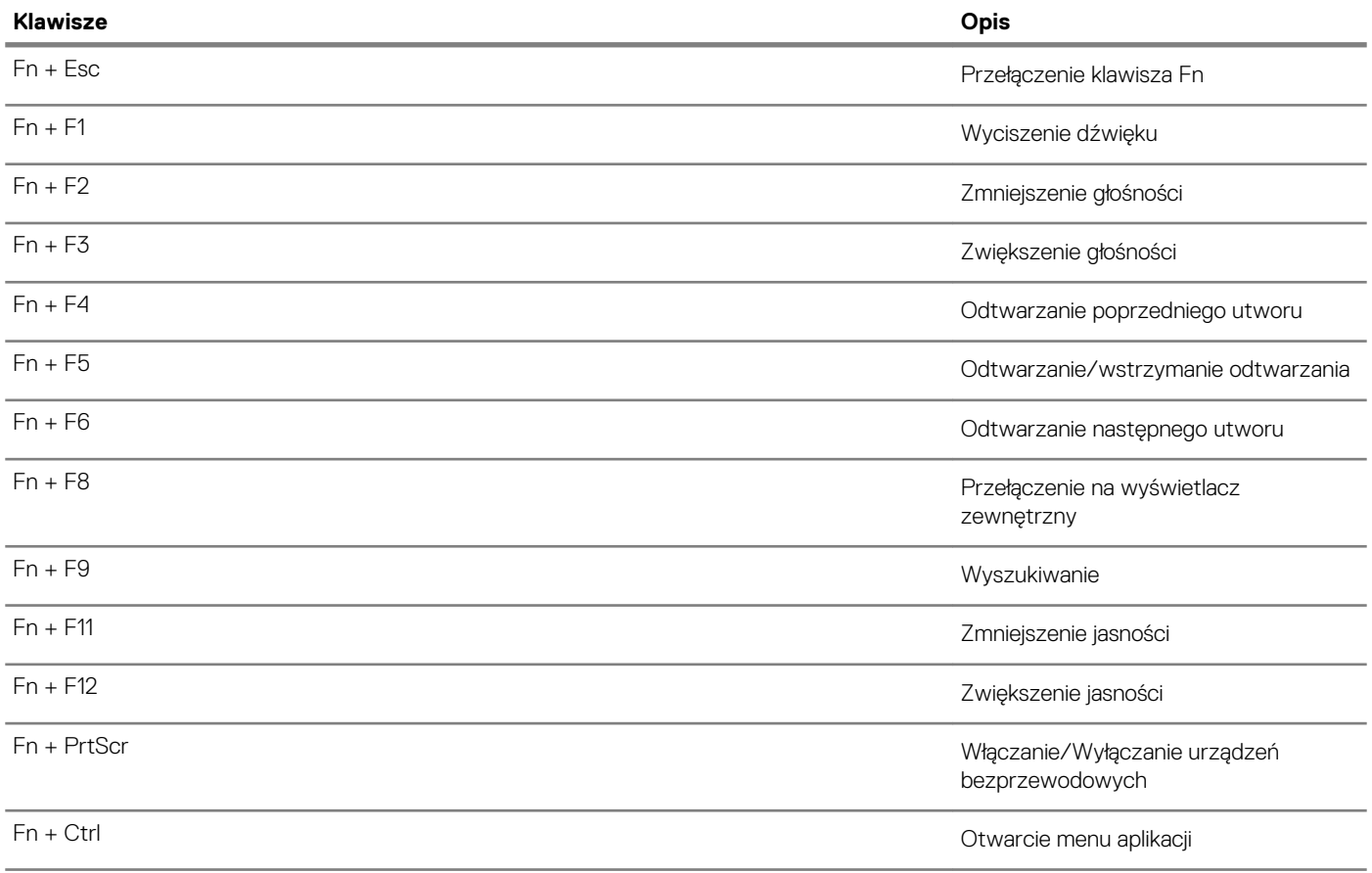

# **Dane techniczne: system**

<span id="page-11-0"></span>**UWAGA Oferowane opcje mogą być różne w różnych krajach. Poniżej zamieszczono wyłącznie dane techniczne, które muszą być dostarczone z komputerem dla zachowania zgodności z obowiązującym prawem. Aby uzyskać więcej informacji dotyczących konfiguracji komputera, przejdź do sekcji Pomoc i obsługa techniczna w systemie Windows, a następnie wybierz opcję wyświetlania informacji o komputerze.**

#### **Tematy:**

- Informacje o systemie
- **Procesor**
- [Pamięć](#page-12-0)
- [Podczas przechowywania](#page-12-0)
- [Audio](#page-12-0)
- [Złącza płyty systemowej](#page-13-0)
- [Czytnik kart pamięci](#page-13-0)
- [Karta graficzna](#page-13-0)
- [Kamera](#page-14-0)
- [Wireless \(Komunikacja bezprzewodowa\)](#page-14-0)
- [Porty i złącza](#page-14-0)
- **[Wyświetlacz](#page-15-0)**
- [Klawiatura](#page-15-0)
- [Tabliczka dotykowa](#page-15-0)
- [Czytnik linii papilarnych \(opcjonalny\)](#page-16-0)
- [System operacyjny](#page-16-0)
- **[Akumulator](#page-16-0)**
- [Zasilacz](#page-17-0)
- [Wymiary i masa](#page-17-0)
- [Środowisko pracy komputera](#page-17-0)
- [Security \(Zabezpieczenia\)](#page-18-0)
- [Oprogramowanie zabezpieczające](#page-18-0)

### **Informacje o systemie**

#### **Tabela 3. Informacje o systemie**

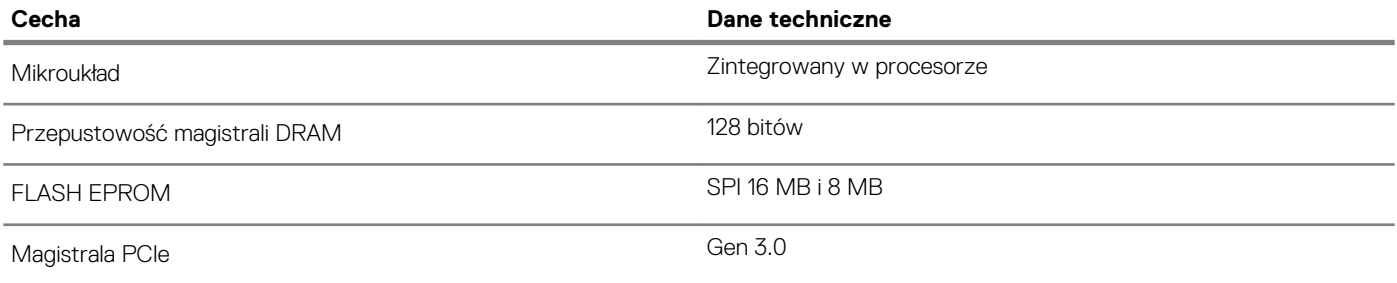

### **Procesor**

**UWAGA Numery procesorów nie określają ich wydajności. Dostępność procesorów może ulec zmianie i może się różnić w zależności od regionu/kraju.**

#### <span id="page-12-0"></span>**Tabela 4. Dane techniczne procesora**

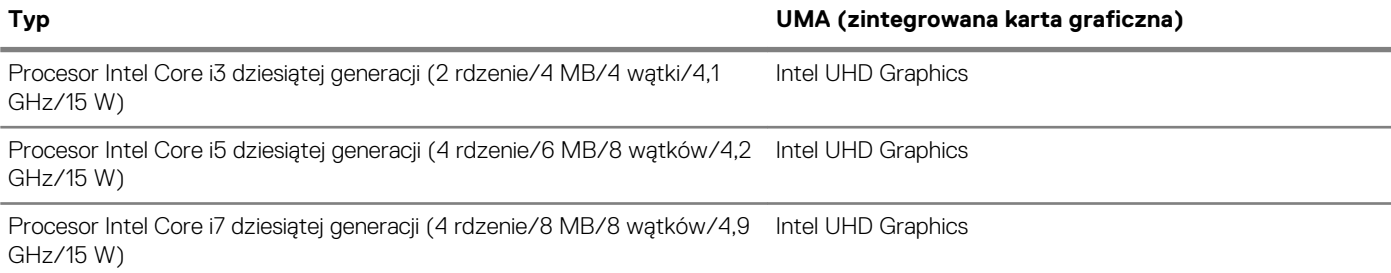

### **Pamięć**

### **Tabela 5. Dane techniczne pamięci**

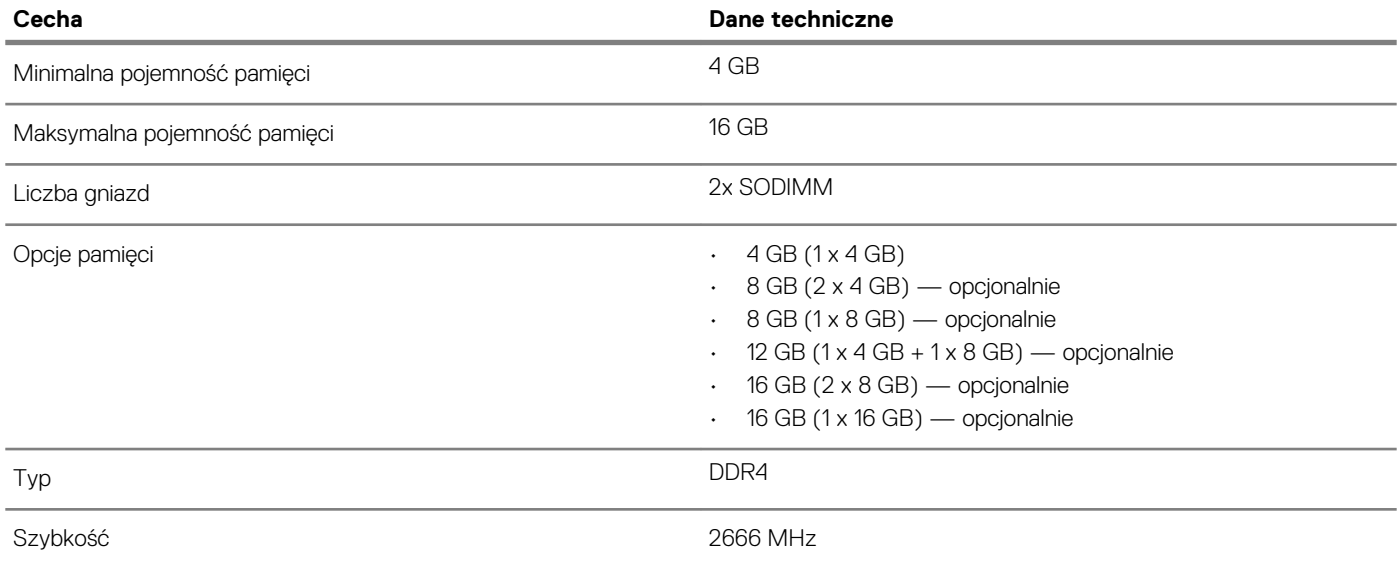

# **Podczas przechowywania**

### **Tabela 6. Specyfikacja pamięci masowej**

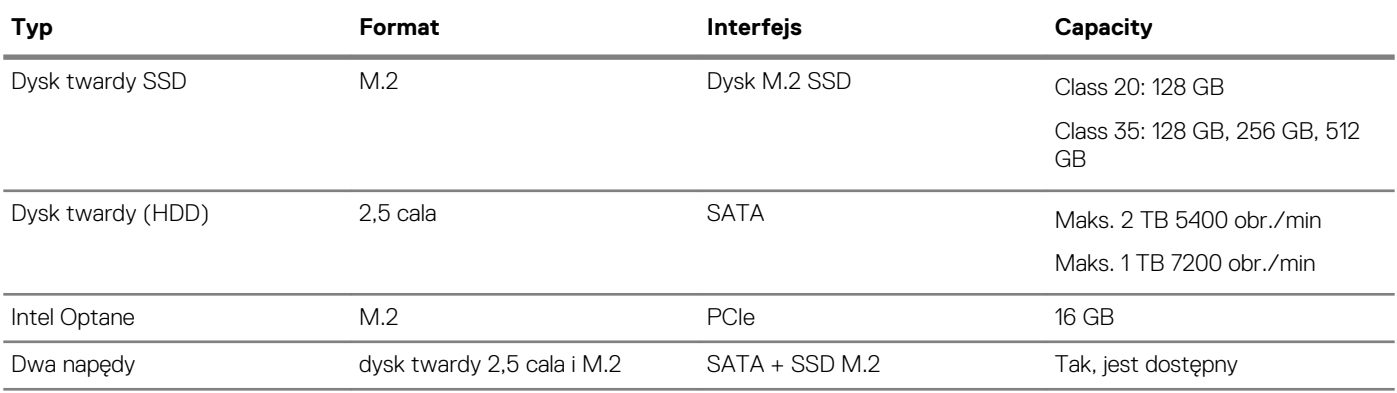

### **Audio**

### **Tabela 7. Dane techniczne dźwięku**

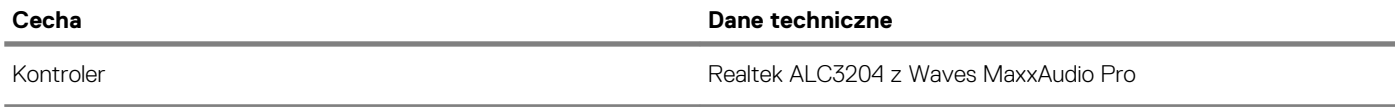

<span id="page-13-0"></span>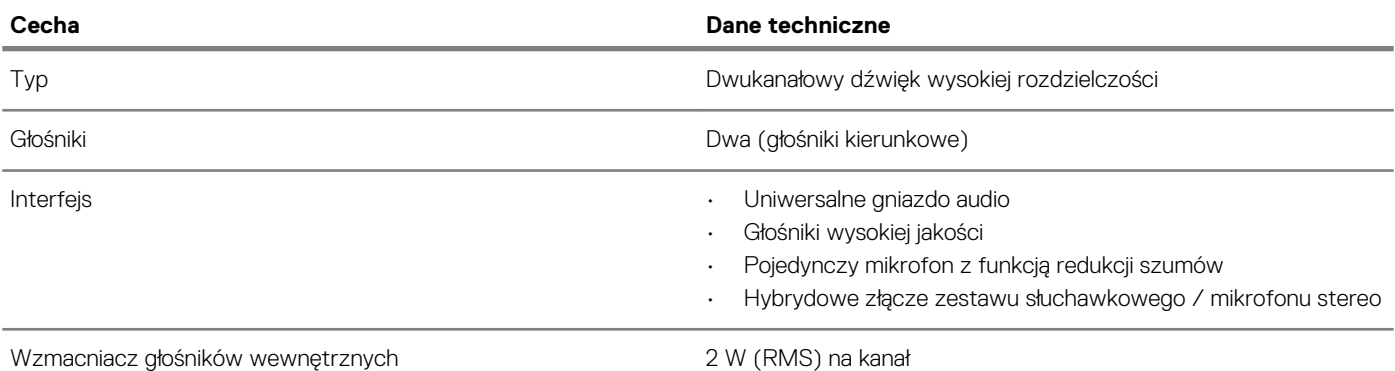

# **Złącza płyty systemowej**

### **Tabela 8. Złącza płyty systemowej**

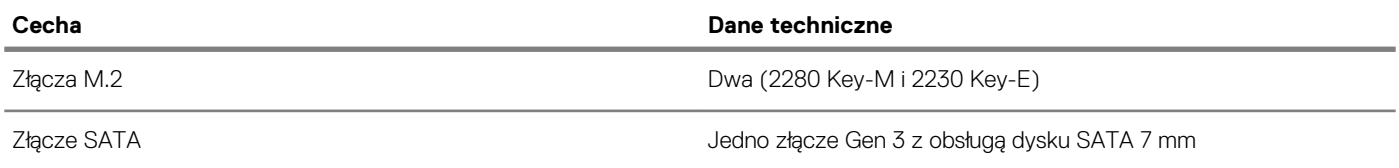

### **Czytnik kart pamięci**

#### **Tabela 9. Dane techniczne czytnika kart pamięci**

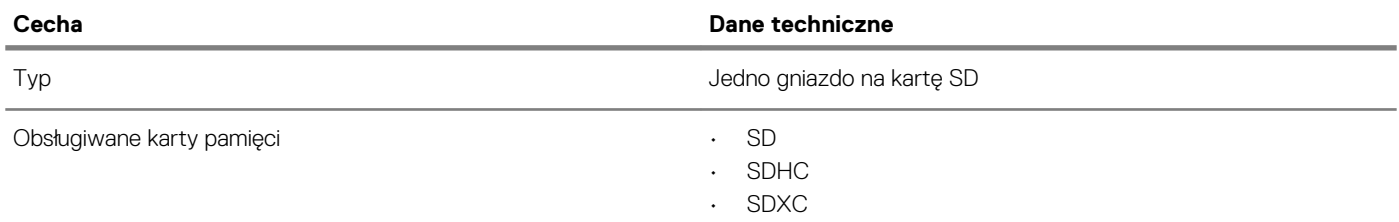

### **Karta graficzna**

#### **Tabela 10. Dane techniczne karty graficznej**

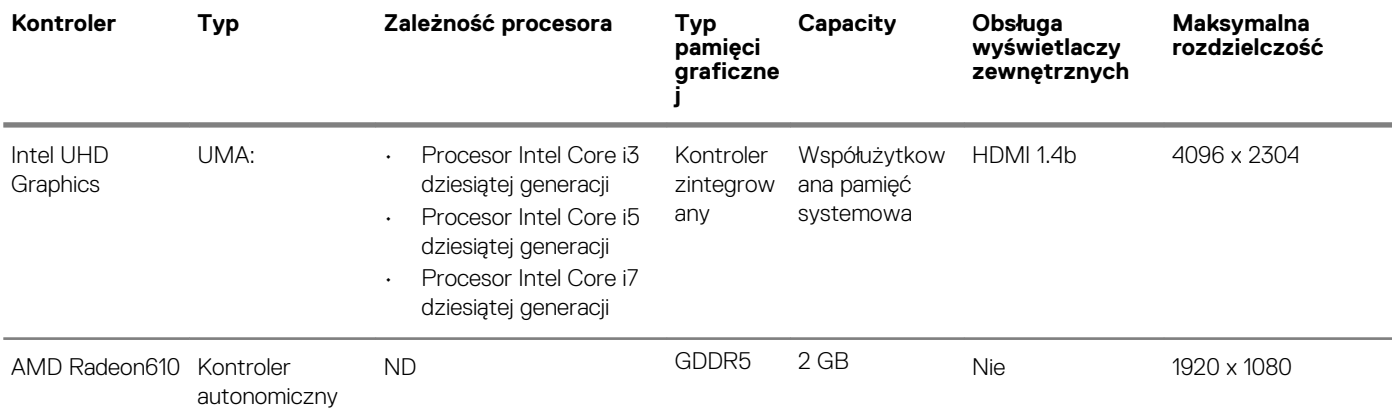

### <span id="page-14-0"></span>**Kamera**

#### **Tabela 11. Dane techniczne kamery**

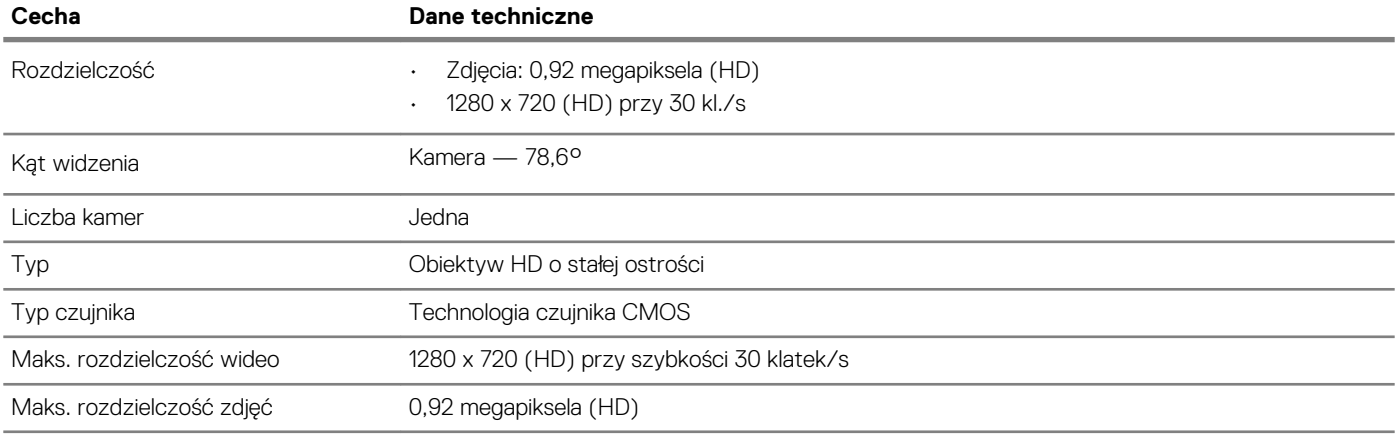

## **Wireless (Komunikacja bezprzewodowa)**

### **Tabela 12. Dane techniczne sieci bezprzewodowej**

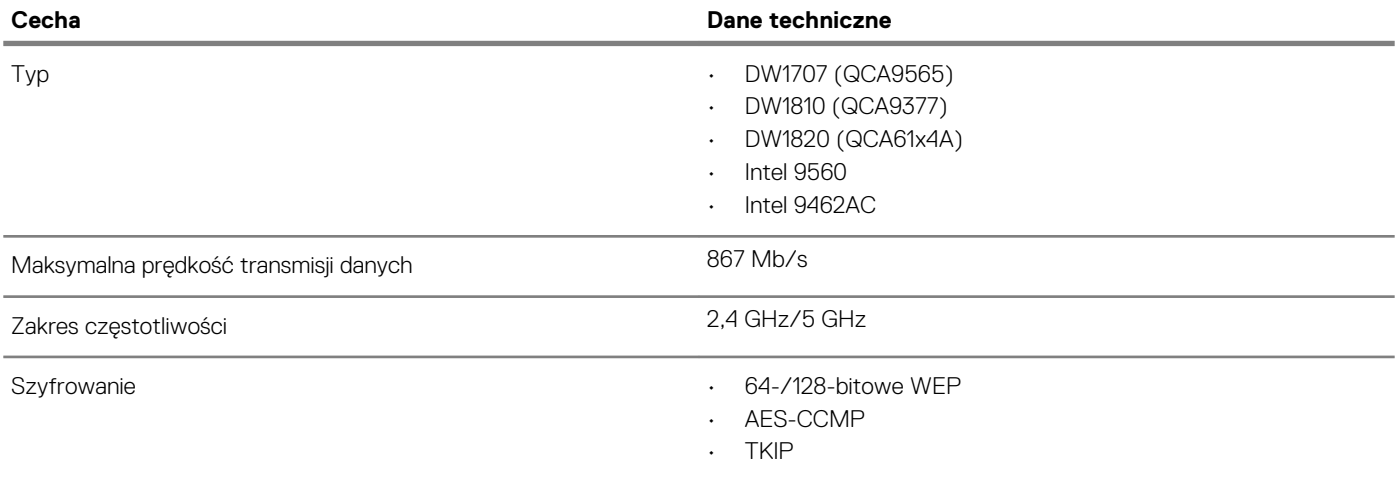

## **Porty i złącza**

### **Tabela 13. Porty i złącza**

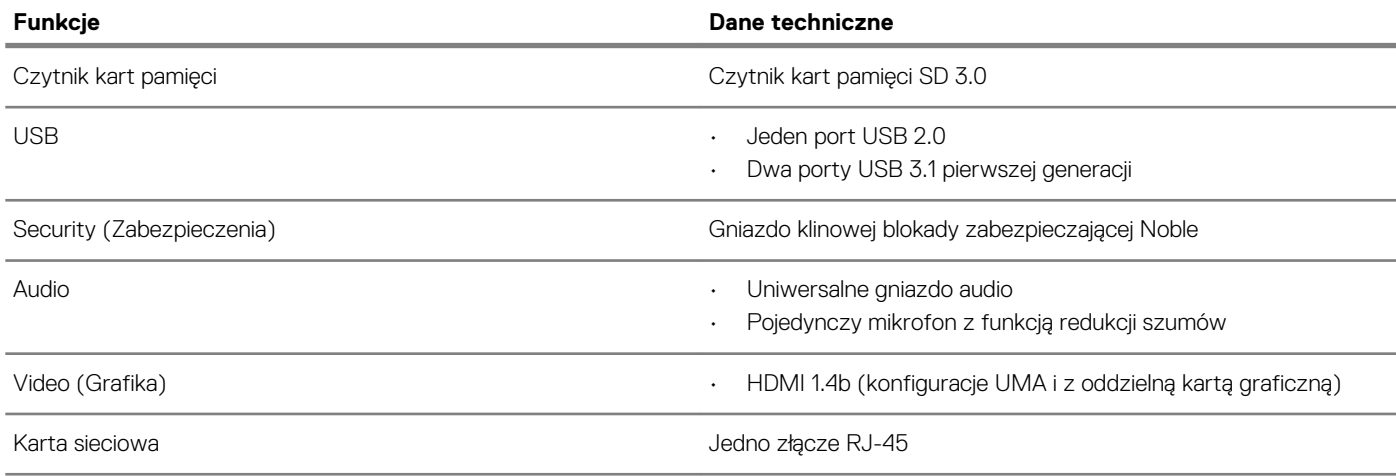

### <span id="page-15-0"></span>**Wyświetlacz**

#### **Tabela 14. Dane techniczne: wyświetlacz**

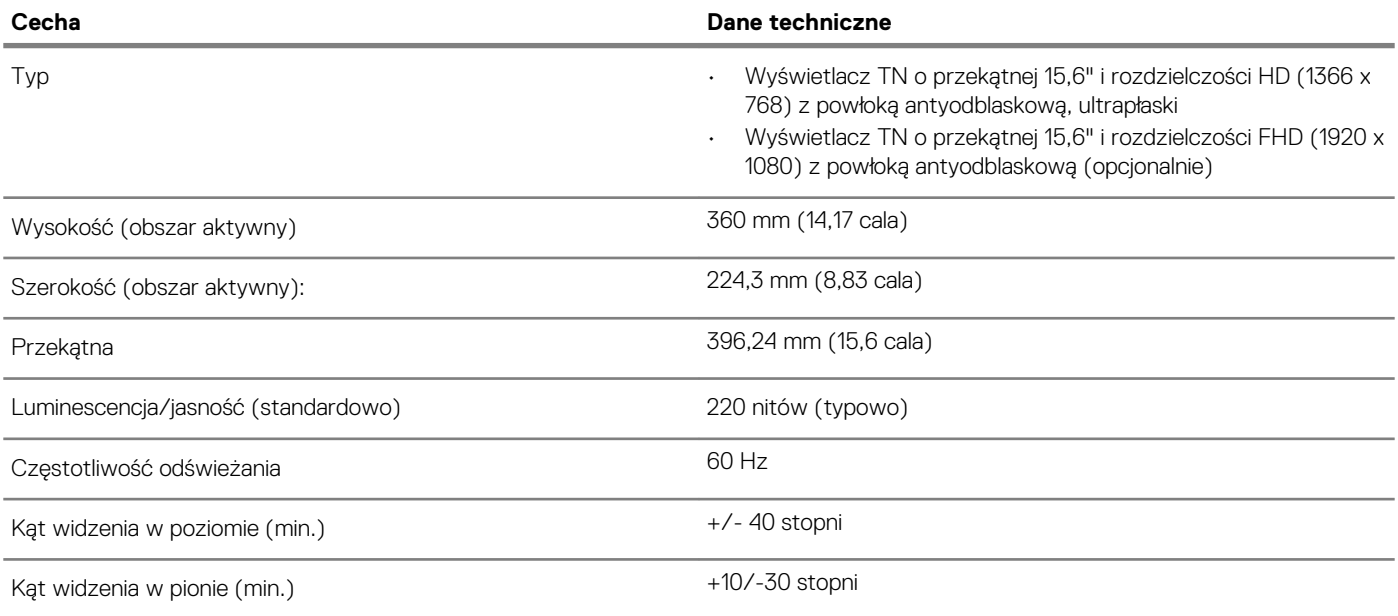

### **Klawiatura**

### **Tabela 15. Dane techniczne klawiatury**

![](_page_15_Picture_165.jpeg)

### **Tabliczka dotykowa**

### **Tabela 16. Dane techniczne tabliczki dotykowej**

![](_page_15_Picture_166.jpeg)

## <span id="page-16-0"></span>**Czytnik linii papilarnych (opcjonalny)**

### **Tabela 17. Dane techniczne czytnika linii papilarnych**

![](_page_16_Picture_165.jpeg)

### **System operacyjny**

### **Tabela 18. System operacyjny**

![](_page_16_Picture_166.jpeg)

### **Akumulator**

### **Tabela 19. Dane techniczne akumulatora**

![](_page_16_Picture_167.jpeg)

### <span id="page-17-0"></span>**Zasilacz**

### **Tabela 20. Dane techniczne zasilacza**

![](_page_17_Picture_189.jpeg)

# **Wymiary i masa**

#### **Tabela 21. Wymiary i masa**

![](_page_17_Picture_190.jpeg)

# **Środowisko pracy komputera**

**Poziom zanieczyszczeń w powietrzu:** G1 lub niższy, wg definicji w ISA-S71.04-1985

#### **Tabela 22. Środowisko pracy komputera**

![](_page_17_Picture_191.jpeg)

<span id="page-18-0"></span>![](_page_18_Picture_141.jpeg)

\* Mierzone z wykorzystaniem spektrum losowych wibracji, które symulują środowisko użytkownika.

† Mierzona za pomocą 2 ms pół-sinusoidalnego impulsu, gdy dysk twardy jest używany.

‡ Mierzona za pomocą 2 ms pół-sinusoidalnego impulsu, gdy głowica dysku twardego jest w położeniu spoczynkowym.

# **Security (Zabezpieczenia)**

#### **Tabela 23. Dane techniczne funkcji zabezpieczeń**

![](_page_18_Picture_142.jpeg)

### **Oprogramowanie zabezpieczające**

#### **Tabela 24. Dane techniczne oprogramowania zabezpieczającego**

![](_page_18_Picture_143.jpeg)

## **6**

# **Program konfiguracji systemu**

<span id="page-19-0"></span>Program konfiguracji systemu umożliwia zarządzanie komponentami i konfigurowanie opcji systemu BIOS. Program konfiguracji systemu umożliwia:

- Zmienianie ustawień zapisanych w pamięci NVRAM po zainstalowaniu lub wymontowaniu sprzętu
- Wyświetlanie konfiguracji sprzętowej systemu
- Włączanie i wyłączanie wbudowanych urządzeń
- Ustawianie opcji wydajności i zarządzania zasilaniem
- Zarządzanie zabezpieczeniami komputera

#### **Tematy:**

- Menu startowe
- Klawisze nawigacji
- [Opcje konfiguracji systemu](#page-20-0)
- [Hasło systemowe i hasło konfiguracji systemu](#page-28-0)

### **Menu startowe**

Po wyświetleniu logo Dell naciśnij klawisz <F12>, aby wyświetlić menu jednorazowych opcji uruchamiania z listą urządzeń startowych w komputerze. To menu zawiera także opcje Diagnostics (Diagnostyka) i BIOS Setup (Konfiguracja systemu BIOS). Urządzenia są wymienione w menu rozruchu tylko wtedy, gdy są urządzeniami rozruchowymi systemu. Za pomocą tego menu można uruchomić komputer z wybranego urządzenia albo wykonać testy diagnostyczne komputera. Używanie menu startowego nie powoduje zmiany kolejności urządzeń startowych zdefiniowanej w systemie BIOS.

Dostępne opcje:

- UEFI Boot:
	- Windows Boot Manager
- •
- Inne opcje:
	- konfiguracja systemu BIOS
	- Aktualizacja pamięci Flash systemu BIOS
	- Diagnostyka
	- Zmień ustawienia trybu rozruchu

### **Klawisze nawigacji**

**UWAGA Większość opcji konfiguracji systemu jest zapisywana, a zmiany ustawień są wprowadzane po ponownym**  ⋒ **uruchomieniu komputera.**

![](_page_19_Picture_199.jpeg)

### <span id="page-20-0"></span>**Klawisze Nawigacja**

**Esc** Powrót do poprzedniej strony do momentu wyświetlenia ekranu głównego. Naciśnięcie klawisza Esc na ekranie głównym powoduje wyświetlenie komunikatu z monitem o zapisanie zmian i ponowne uruchomienie systemu.

# **Opcje konfiguracji systemu**

**UWAGA W zależności od oraz zainstalowanych urządzeń wymienione w tej sekcji pozycje mogą, ale nie muszą, pojawiać się na ekranie.**

### **Opcje ogólne**

#### **Tabela 25. Ogólne**

![](_page_20_Picture_204.jpeg)

### <span id="page-21-0"></span>**Informacje o systemie**

#### **Tabela 26. System Configuration (Konfiguracja systemu)**

![](_page_21_Picture_183.jpeg)

### **Video (Grafika)**

**Opcja Opis LCD Brightness** Umożliwia ustawienie jasności ekranu wyświetlacza odpowiednio do źródła zasilania: On Battery (Akumulator) i On AC (Zasilanie sieciowe). Jasność wyświetlacza LCD ustawia się niezależnie dla akumulatora i zasilacza. Można to zrobić za pomocą suwaka.

**UWAGA Ustawienie wideo jest wyświetlane tylko wtedy, gdy w systemie jest zainstalowana karta graficzna.**

### <span id="page-22-0"></span>**Security (Zabezpieczenia)**

### **Tabela 27. Security (Zabezpieczenia)**

![](_page_22_Picture_199.jpeg)

<span id="page-23-0"></span>![](_page_23_Picture_198.jpeg)

### **Secure Boot (Bezpieczne uruchamianie)**

### **Tabela 28. Secure Boot (Bezpieczny rozruch)**

![](_page_23_Picture_199.jpeg)

### <span id="page-24-0"></span>**Intel Software Guard Extensions (Rozszerzenia Intel Software Guard)**

### **Tabela 29. Intel Software Guard Extensions (Rozszerzenia Intel Software Guard)**

![](_page_24_Picture_180.jpeg)

### **Wydajność**

### **Tabela 30. Wydajność**

![](_page_24_Picture_181.jpeg)

### <span id="page-25-0"></span>**Zarządzanie energią**

![](_page_25_Picture_215.jpeg)

 $\cup$ **opcję, należy wyłączyć opcję Advanced Battery Charge Configuration (Zaawansowana konfiguracja ładowania akumulatora).**

### <span id="page-26-0"></span>**POST Behavior (Zachowanie podczas testu POST)**

![](_page_26_Picture_199.jpeg)

### **Virtualization Support (Obsługa wirtualizacji)**

![](_page_26_Picture_200.jpeg)

Trusted Execution - ta opcja jest domyślnie wyłączona.

### <span id="page-27-0"></span>**Wireless (Komunikacja bezprzewodowa)**

### **Opis opcji**

**Wireless Switch** Umożliwia wybieranie urządzeń, których działaniem ma sterować przełącznik urządzeń bezprzewodowych. Dostępne opcje:

- WLAN
- Bluetooth

Wszystkie opcje są domyślnie włączone.

#### **UWAGA Opcje włączania i wyłączania funkcji WLAN są połączone i nie można ich włączać lub wyłączać niezależnie od siebie.**

**Wireless Device Enable**

Umożliwia włączanie i wyłączanie wewnętrznych urządzeń bezprzewodowych.

- WLAN
- Bluetooth

Wszystkie opcje są domyślnie włączone.

### **Ekran Maintenance (Konserwacja)**

![](_page_27_Picture_185.jpeg)

• Always perform integrity check (Zawsze wykonuj weryfikację spójności) — opcja domyślnie wyłączona

### **System logs (Systemowe rejestry zdarzeń)**

![](_page_27_Picture_186.jpeg)

### <span id="page-28-0"></span>**SupportAssist System Resolution (Konsola SupportAssist System Resolution)**

#### **Opcja Opis**

**Auto OS Recovery**  Umożliwia sterowaniem automatycznym rozruchem systemu na potrzeby funkcji SupportAssist. Dostępne opcje:

- **Threshold**
- Nie świeci • 1
- 2 (opcja domyślnie włączona)
- 3

**SupportAssist OS**  Umożliwia odzyskanie systemu SupportAssist (opcja domyślnie wyłączona) **Recovery**

### **Hasło systemowe i hasło konfiguracji systemu**

#### **Tabela 31. Hasło systemowe i hasło konfiguracji systemu**

![](_page_28_Picture_214.jpeg)

W celu zabezpieczenia komputera można utworzyć hasło systemowe i hasło konfiguracji systemu.

**OSTRZEŻENIE Hasła stanowią podstawowe zabezpieczenie danych w komputerze.**

**OSTRZEŻENIE Jeśli komputer jest niezablokowany i pozostawiony bez nadzoru, osoby postronne mogą uzyskać dostęp do przechowywanych w nim danych.**

**UWAGA Funkcja hasła systemowego i hasła dostępu do ustawień systemu jest wyłączona.**

### **Przypisywanie hasła konfiguracji systemu**

#### **Wymagania**

Nowe **hasło systemowe lub hasło administratora** można przypisać tylko jeśli hasło ma status **Not Set** (nieustawione).

#### **Informacje na temat zadania**

Aby uruchomić program konfiguracji systemu, naciśnij klawisz <F2> niezwłocznie po włączeniu zasilania lub ponownym uruchomieniu komputera.

#### **Kroki**

1. Na ekranie **System BIOS** lub **System Setup (Konfiguracja systemu)** wybierz opcję **Security (Bezpieczeństwo)** i naciśnij klawisz Enter.

Zostanie wyświetlony ekran **Security (Bezpieczeństwo)**.

2. Wybierz opcję **System/Admin Password** (Hasło systemowe/hasło administratora) i wprowadź hasło w polu **Enter the new password** (Wprowadź nowe hasło).

Hasło systemowe musi spełniać następujące warunki:

- Hasło może zawierać do 32 znaków.
- Hasło może zawierać cyfry od 0 do 9.
- W haśle można używać tylko małych liter. Wielkie litery są niedozwolone.
- W haśle można używać tylko następujących znaków specjalnych: spacja, ("), (+), (,), (-), (.), (/), (;), ([), (\), (]), (`).
- 3. Wpisz wprowadzone wcześniej hasło systemowe w polu **Confirm new password (Potwierdź nowe hasło)** i kliknij **OK**.
- <span id="page-29-0"></span>4. Naciśnij klawisz Esc. Zostanie wyświetlony monit o zapisanie zmian.
- 5. Naciśnij klawisz Y, aby zapisać zmiany. Komputer zostanie uruchomiony ponownie.

### **Usuwanie lub zmienianie hasła systemowego i hasła dostępu do ustawień systemu**

#### **Wymagania**

Przed usunięciem lub zmianą istniejącego hasła systemowego lub hasła konfiguracji systemu należy się upewnić, że dla opcji **Password Status** (Stan hasła) jest wybrane ustawienie Unlocked (Odblokowane) w programie konfiguracji systemu. Jeśli dla opcji **Password Status** (Stan hasła) jest wybrane ustawienie Locked (Zablokowane), nie można zmienić ani usunąć tych haseł.

#### **Informacje na temat zadania**

Aby uruchomić program konfiguracji systemu, naciśnij klawisz F2 niezwłocznie po włączeniu zasilania lub ponownym uruchomieniu komputera.

#### **Kroki**

1. Na ekranie **System BIOS** lub **System Setup (Konfiguracja systemu)** wybierz opcję **System Security (Zabezpieczenia systemu)** i naciśnij klawisz Enter.

Zostanie wyświetlony ekran **System Security (Zabezpieczenia systemu)**.

- 2. Na ekranie **System Security (Zabezpieczenia systemu)** upewnij się, że dla opcji **Password Status (Stan hasła)** jest wybrane ustawienie **Unlocked (Odblokowane)**.
- 3. Wybierz opcję **System Password (Hasło systemowe)**, zmień lub usuń istniejące hasło systemowe, a następnie naciśnij klawisz Enter lub Tab.
- 4. Wybierz opcję **Setup Password (Hasło konfiguracji systemu)**, zmień lub usuń istniejące hasło konfiguracji systemu, a następnie naciśnij klawisz Enter lub Tab.
	- **UWAGA W przypadku zmiany hasła systemowego lub hasła dostępu do ustawień systemu należy ponownie wpisać nowe hasło po wyświetleniu monitu. W przypadku usunięcia hasła systemowego lub hasła dostępu do ustawień systemu należy potwierdzić usunięcie po wyświetleniu monitu.**
- 5. Naciśnij klawisz Esc. Zostanie wyświetlony monit o zapisanie zmian.
- 6. Naciśnij klawisz Y, aby zapisać zmiany i zamknąć program konfiguracji systemu. Komputer zostanie uruchomiony ponownie.

**7**

<span id="page-30-0"></span>Niniejszy rozdział zawiera szczegółowe informacje na temat obsługiwanych systemów operacyjnych oraz instrukcje dotyczące sposobu instalacji sterowników.

#### **Tematy:**

• Pobieranie sterowników dla systemu

### **Pobieranie sterowników dla systemu**

#### **Kroki**

- 1. Włącz .
- 2. Przejdź do strony internetowej **Dell.com/support**.
- 3. Kliknij pozycję **Product Support (Wsparcie dla produktu)**, wprowadź znacznik serwisowy , a następnie kliknij przycisk **Submit**  (Prześlij).
	- **UWAGA Jeśli nie znasz znacznika serwisowego, skorzystaj z funkcji automatycznego wykrywania lub ręcznie wyszukaj model urządzenia.**
- 4. Kliknij opcję **Drivers and Downloads (Sterowniki i pliki do pobrania)**.
- 5. Wybierz system operacyjny zainstalowany na .
- 6. Przewiń stronę w dół i wybierz sterownik do zainstalowania.
- 7. Wybierz pozycję **Pobierz plik**, aby pobrać sterownik .
- 8. Po zakończeniu pobierania przejdź do folderu, w którym został zapisany plik sterownika.
- 9. Kliknij dwukrotnie ikonę pliku sterownika i postępuj zgodnie z instrukcjami wyświetlanymi na ekranie.

# **Uzyskiwanie pomocy**

#### <span id="page-31-0"></span>**Tematy:**

• Kontakt z firmą Dell

# **Kontakt z firmą Dell**

#### **Wymagania**

**UWAGA W przypadku braku aktywnego połączenia z Internetem informacje kontaktowe można znaleźć na fakturze, w dokumencie dostawy, na rachunku lub w katalogu produktów firmy Dell.**

#### **Informacje na temat zadania**

Firma Dell oferuje kilka różnych form obsługi technicznej i serwisu, online oraz telefonicznych. Ich dostępność różni się w zależności od produktu i kraju, a niektóre z nich mogą być niedostępne w regionie użytkownika. Aby skontaktować się z działem sprzedaży, pomocy technicznej lub obsługi klienta firmy Dell:

#### **Kroki**

- 1. Przejdź do strony internetowej **Dell.com/support.**
- 2. Wybierz kategorię pomocy technicznej.
- 3. Wybierz swój kraj lub region na liście rozwijanej **Choose a Country/Region (Wybór kraju/regionu)** u dołu strony.
- 4. Wybierz odpowiednie łącze do działu obsługi lub pomocy technicznej w zależności od potrzeb.